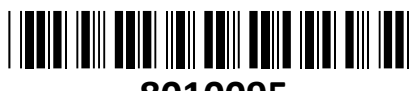

**8010095**

# HiLook video snemalnik 4-kanalni NVR IP NVR-104MH-C(D) **NAVODILA ZA UPORABO**

**TECHTRADE** 

**Vhod:** Mrežni priključek s podporo za sinhrono snemanje 4 kanalov; Zahtevana vhodna pasovna širina: 40Mbps; Zahtevana izhodna pasovna širina: 80Mbps; **Izhod:** HDMI izhod: 1 kanal; Podprte ločljivosti: 4096x2160/30Hz, 3840x2160/30Hz, 2560x1440/60Hz,

1920x1080p/60Hz, 1600x1200/60Hz, 1280x1024/60Hz, 1280x720/60Hz; VGA izhod: 1 kanal; Podprte ločljivosti: 1920x1080p/60Hz, 1280x1024/60Hz, 1280x720/60Hz; Ločljivosti snemanja: 8MP/6MP/5MP/4MP/3MP/1080p/UXGA/720p/VGA/4CIF/DCIF/ 2CIF/CIF/QCIF; Sinhrono predvajanje/predogled: 4 kanalov; Možnost simultanega izhoda VGA in HDMI; **Kodiranje:** Video kodiranje: H.265+/H.265(HEVC)/H.264+/H264; Zmogljivost sočasnega predvajanja: 1 kanal pri 8MP/4 kanali pri 1080p; **Shramba:** Vodila: 1x SATA HDD (3,5"); Kapaciteta: do 8TB za HDD; **Omrežje:** Mrežni protokoli: TCP/IP, DHCP, IPv4, IPv6, DNS, DDNS, NTP, RTSP, SADP, SMTP, SNMP, NFS, iSCSI, ISUP, UPnP™, HTTP, HTTPS; **Priključki:** 1x RJ45 10/100M; 2x USB 2.0 priključek; 1x HDMI priključek; 1x VGA priključek; 1x Audio IN Chinch ženski (mono); 1x Audio OUT Chinch ženski (mono); **Splošno:** Napajanje: DC 12V, 1.5A; Poraba (brez HDD, brez PoE): 10W; Območje delovanja: temperatura -10°C~+55°C vlažnost 10%~90%; Dimenzije: 265mm(W)×225mm(D)×48mm(H), Standardna 1U višinaTeža: 1kg; Barva: Črna;

**Paket vsebuje:** 1x IP NVR snemalnik, 1x Napajalnik, 1x Miška, 1x Pribor za montažo, 1x Navodila

# **Opis:**

- 1. RJ45 10/100M
- 2. Avdio IZHOD Chinch ženski (mono)
- 3. Avdio VHOD Chinch ženski (mono)
- 4. HDMI priključek
- 5. VGA priključek
- 6. USB 2.0 priključek
- 7. Napajanje DC 12V
- 8. Ozemljitev

# **Namestitev trdih diskov:**

- 1. Odstranite vijake in dvignite pokrov
- 2. Priključite HDD na napajalni in podatkovni kabel
- 3. HDD pritrdite na ohišje s priloženimi vijaki
- 4. Namestite pokrov nazaj na ohišje snemalnika in ga privijte z vijaki

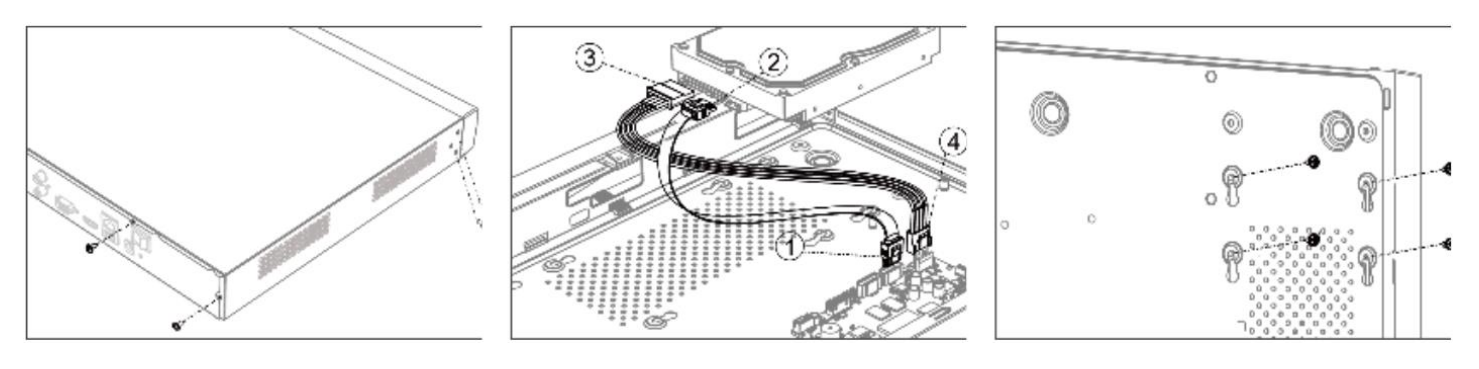

#### **Namestitev NVR snemalnika:**

NVR povežite na usmerjevalnik ali stikalo z Ethernet kablom. Nato povežite HDMI kabel iz monitorja na NVR za lokalni prikaz. Povežite še USB miško, da lahko NVR nastavite in z njim tudi upravljate. Kamere povežite v isto omrežje kot snemalnik.

#### **Zagon NVR snemalnika:**

Ob prvem zagonu je potrebna izbira gesla za zaščito snemalnika. Ko izberete geslo, ga uporabite z prijavo v snemalnik. Za nastavitev delovanja snemalnika sledite Čarovniku za nastavitev.

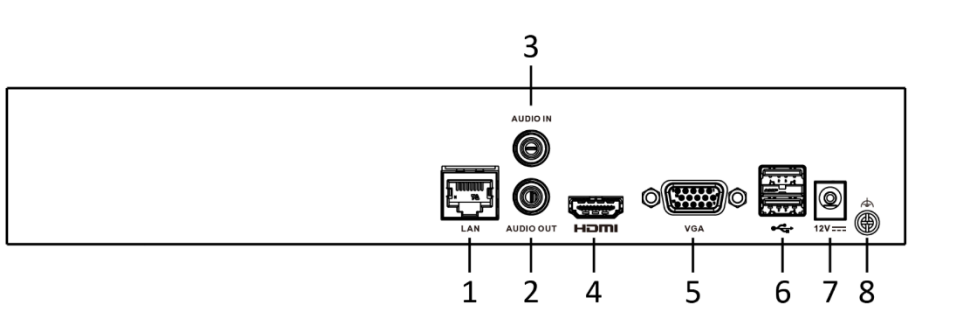

#### **1. Aktivacija NVR snemalnika**

Da se lahko do snemalnika dostopa, je potrebno snemalniku dodeliti IP naslov. **Privzet IP naslov je: 192.168.1.64. Pred uporabo snemalnika, je potrebno snemalnik aktivirati.** Aktivacija snemalnika je možna preko brskalnika ali preko SADP Tool programa. **POZOR:** Snemalnik povežite na enako omrežje kot je vaš računalnik.

### **1.1. Uporaba SADP Tool**

SADP Tool je program namenjen avtomatskemu zaznavanju večih online HiLook kamer in snemalnikov povezanih v omrežje, nastavljanje IP naslovov in nastavitve gesla.

#### **Program se naloži preko spletne strani**

#### **[http://www.hikvision.com/europe.](http://www.hikvision.com/europe)**

Ko zaženete program, počakajte, da vam SADP izpiše vse HiLook kamere in snemalnike v vašem omrežju. Nato poiščite snemalnik, kateremu pri statusu piše »Inactive«, ter ga izberite. Snemalniku je potrebno vpisati geslo, ki ima najmanj 8 znakov. Nato pa pritisnite na »**Activate**«, da snemalnik aktivirate.

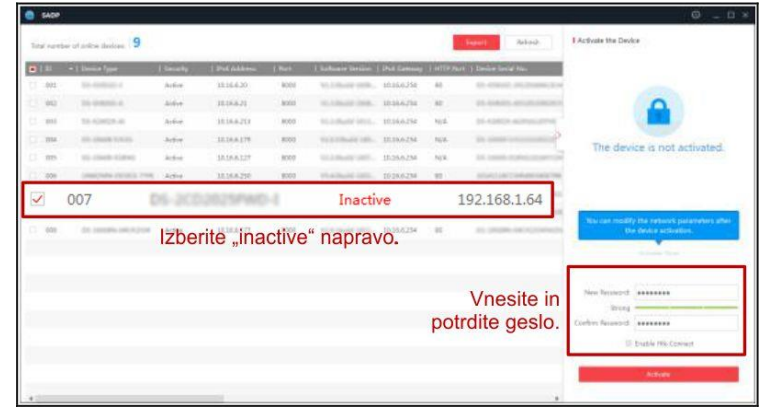

Ge  $\frac{1}{6}$ 

Preko aplikacije lahko izberete snemalnik, vpišete uporabniško geslo in nato nastavite Vse podatke

snemalnika. Ko nastavite vse kliknete na gumb »**Modify**«, da nastavitve spremenite.

#### **3.2 Uporaba brskalnika**

Če je omrežni segment računalnika in snemalnika različen sledite tem korakom za spremenitev IP naslova.

**Korak 1:** Spremenite IP naslov računalnika na segment 192.168.1.0 na sledeči način: Nadzorna plošča -> Središče za omrežno in skupno rabo -> Povezava lokalnega omrežja -> Lastnosti (primer nastavitve je na sliki)

**Korak 2:** Zaženite brskalnik in v naslovno vrstico vpišite privzet IP naslov snemalnika: [http://192.168.1.64](http://192.168.1.64/)

**Korak 3:** Ko se prikaže vpisna je potrebno izbrati geslo z najmanj 8 znaki. **Korak 4:** Ko vpišete geslo ga potrdite s klikom na »OK«

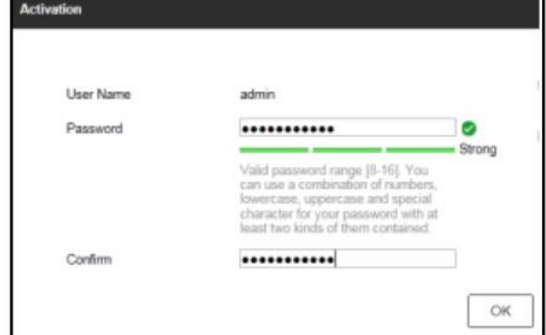

#### **2. Dostop do snemalnika preko brskalnika**

Podpira brskalnik Internet Explorer.

Pred uporabo brskalnika za dostop do snemalnika je potrebno namestiti njihov vtičnik. V brskalnik vpišite IP naslov snemalnika. Nato se prijavite z uporabniškim imenom in vašim geslom. Ob prvi prijavi v snemalnik bo brskalnik zahteval namestitev kontrol za snemalnik. Prenesite program za namestitev in ga namestite. Ko je namestitev dokončana osvežite brskalnik. Ko se brskalnik osveži bi morali videti video kamere.

# **POZOR: Če ima snemalnik nastavljen DHCP način za pridobitev IP naslova, uporabite SADP Tool aplikacijo za pomoč pri pridobitvi IP naslova snemalnika.**

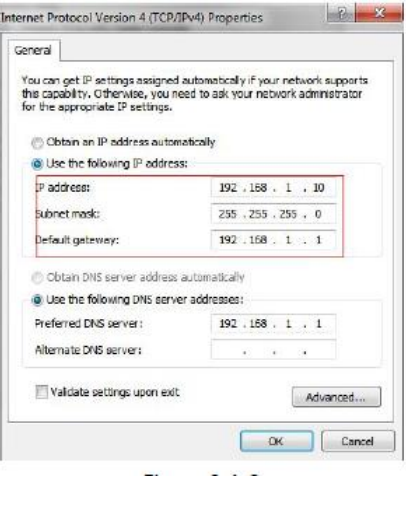

# **3. Dostop do snemalnika preko HiLookVision aplikacije**

Namestite HiLookVision aplikacijo za dostop do snemalnika preko vašega Android ali iOS pametnega telefona. V SADP aplikaciji omogočite Hik-Connect, kot je prikazano na sliki.

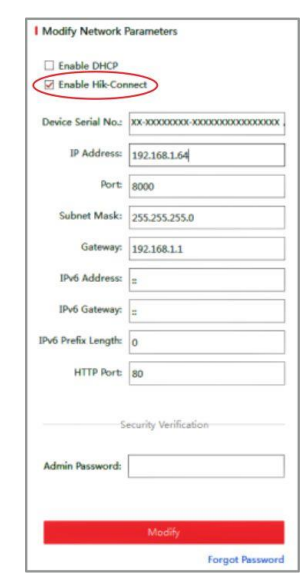

# **Za podrobnejši opis uporabe in nastavitev snemalnika si preberite uporabniška navodila proizvajalca.**

# **Firma in sedež proizvajalca**

Hangzhou Hikvision Technology Co., Ltd., 700 Dongliu Road,Binjiang Area, Hangzhou, Zhejiang, China / Kitajska

# **Poenostavljena izjava EU o skladnosti**

"**Hangzhou Hikvision Technology Co.**" izjavlja, da je ta model, **NVR-104MH-C(D)**, v skladu z bistvenimi zahtevami in drugimi relevantnimi določili direktiv za nizkonapetostne naprave **2014/35/EU** in elektromagnetne združljivosti **2014/30/EU**.

Celotno besedilo izjave EU o skladnosti je na voljo na spletnem naslovu: [www.techtrade.si](https://www.techtrade.si/)